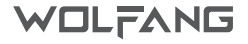

# User Manual Action Camera

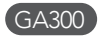

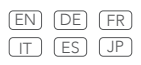

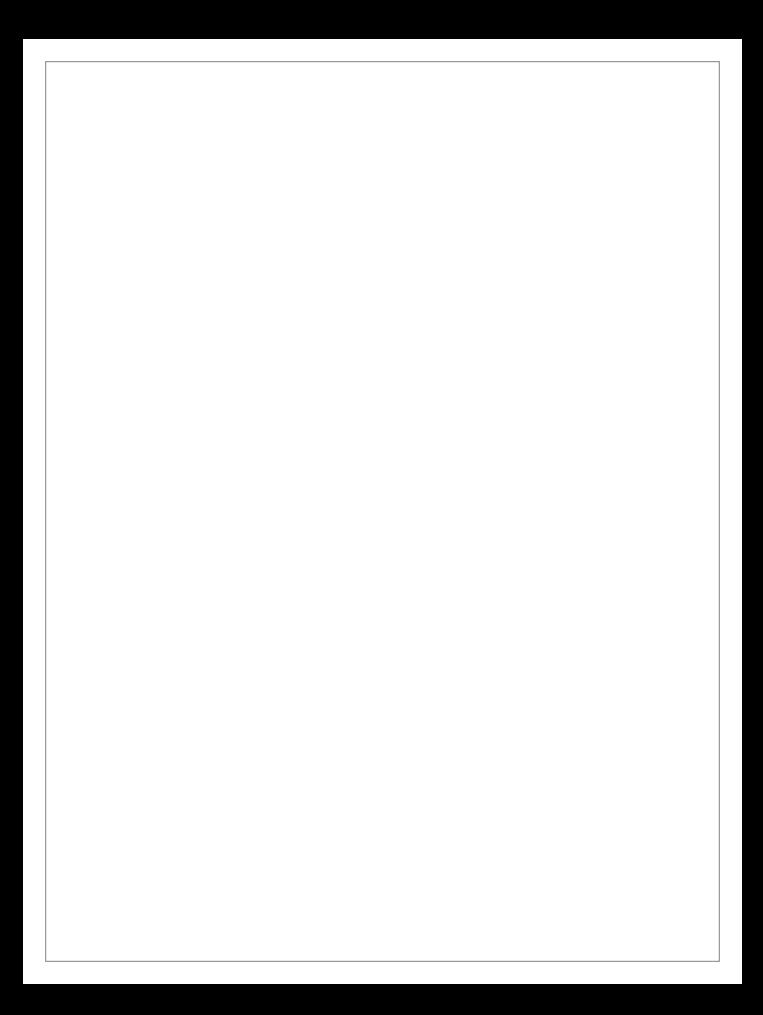

# Installation Guide

### Using the Dust-Proof Cover

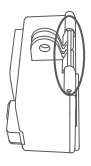

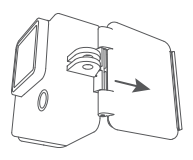

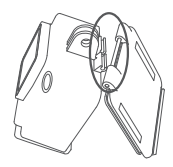

Step 1

Step 2

Step 3

### Charging the Battery

The battery charging steps are as below:

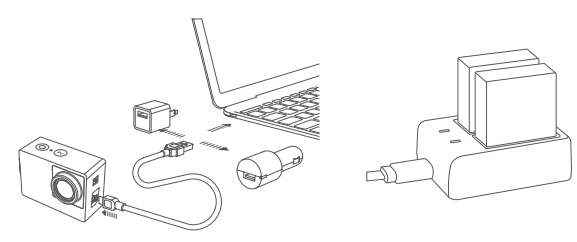

Note: The outlet battery charger is not included.

- TF Card Installation & Format
- TF Card Installation

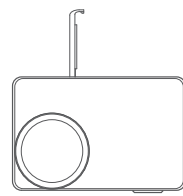

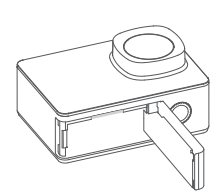

- 1. The camera ONLY supports a U3 TF Card with a capacity of 32-128GB, otherwise, the camera may become unusable.
- 2. After installing the TF card correctly, format it from the setting menu before first use.

### TF Card Formatting

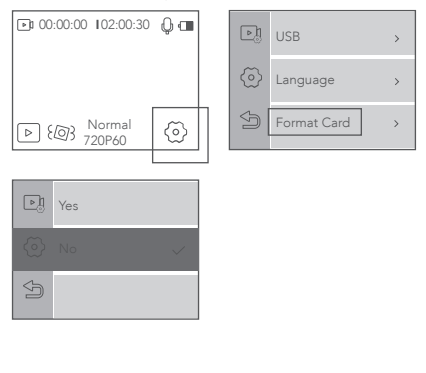

# Product Introduction

### Product Diagrams

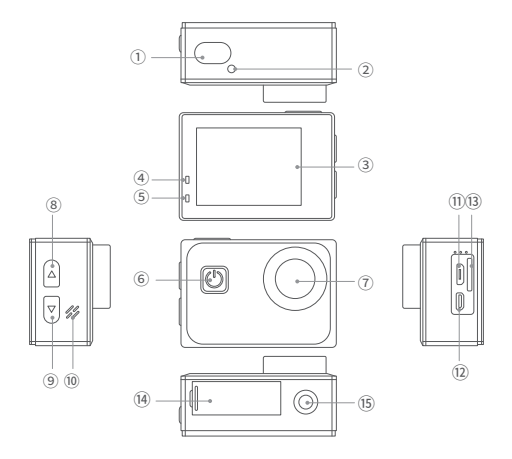

- OK Button/Shoot Button
- Wi-Fi Indicator
- Touch Screen
- Working Indicator (Red)
- Charging Indicator (Blue)
- Power Button/Mode Button
- Lens
- Up Button
- Down Button
- Speaker
- USB Port
- HDMI Port
- TF Card Slot
- Battery Cover
- Tripod Screw Hole

# Specifications

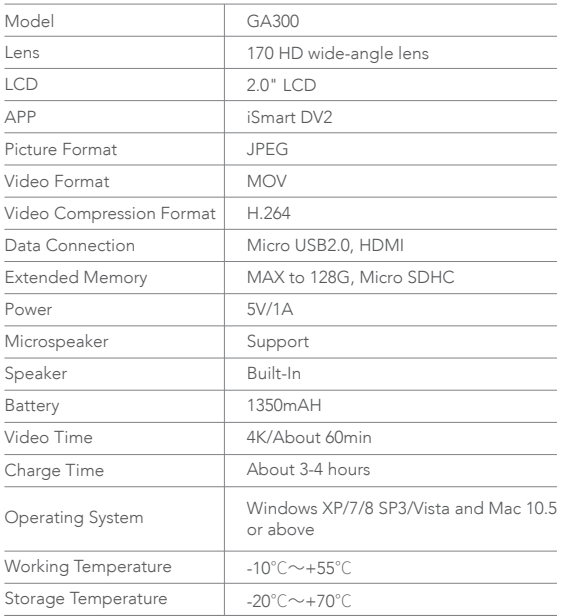

Note: Product design specifications are based on the latest information at the time of writing, subject to change without notice, please refer to the actual camera while in use.

# Menu

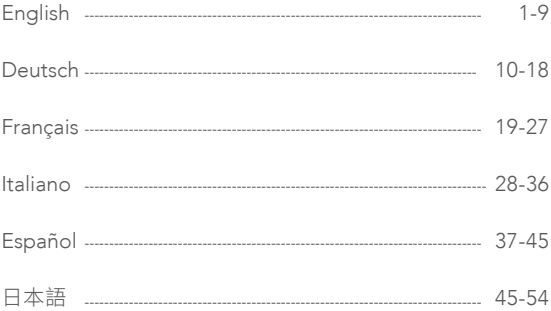

### **Attention**

- **FN**
- Avoid dropping the camera.
- Keep the camera at a distance from any objects with strong magnetic interference, such as electric appliances and/or objects that send out strong radio waves.
- Keep the camera away from water and liquids (unless equipped with waterproof case). They may cause the camera to malfunction.
- Keep the camera away from children while charging. It takes 3 hours to fully charge the battery. You are advised to remove the battery after you finish using the camera to extend battery life.
- We recommend you use a high quality U3 TF Card (32-128 GB) for the best results. Please format the TF card on the camera before using and restart the camera after formatting.
- Do not expose the camera directly to high temperatures over 55°C.
- Do not place heavy objects on the camera.
- Do not place your TF card near strong magnetic objects to avoid data error or loss.
- Do not use the camera when the battery is low.
- Do not use the camera while charging.
- Do not attempt to open the case of the camera or dissemble it in any way.
- Please remove the battery if you intend to use the camera as a dash camera.
- When the camera is overheating or is emitting smoke or an unpleasant smell, unplug it immediately from the power outlet to prevent fire.
- Please store the device in a cool, dry and dust free location.

# Indicator light

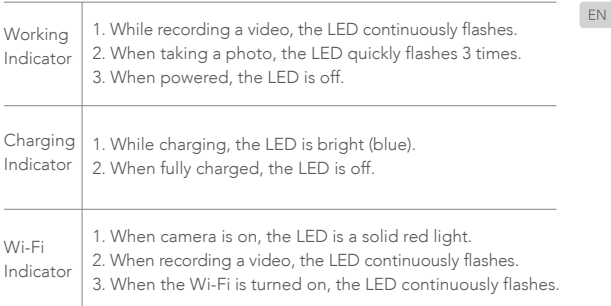

# Button instruction

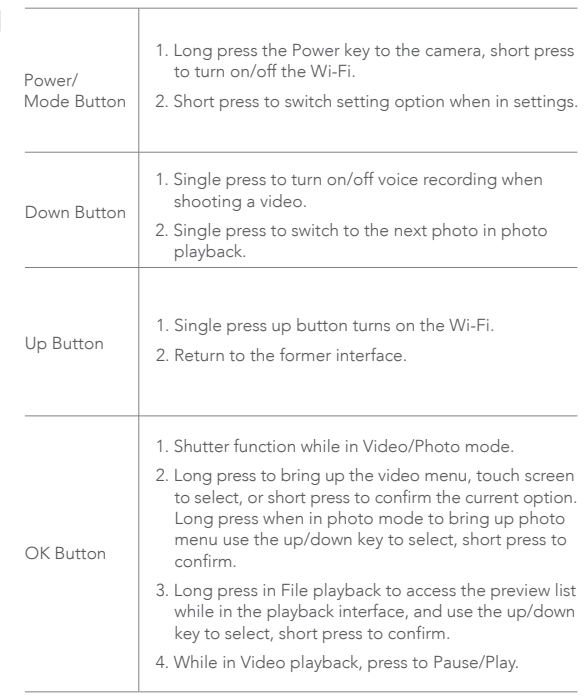

# Mode Operation Instructions

### Video Mode

The camera will automatically display video mode when powered on.

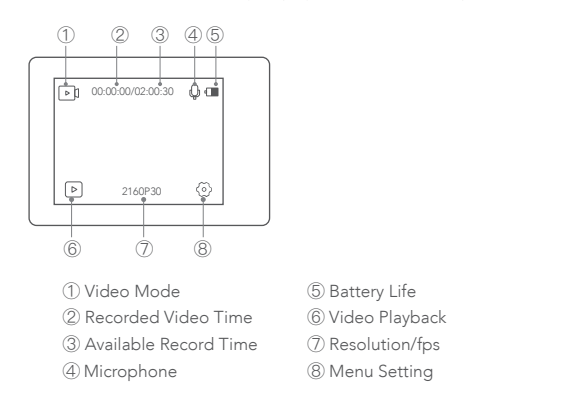

Press the bottom middle of the screen or long press the OK button to choose different modes for video.

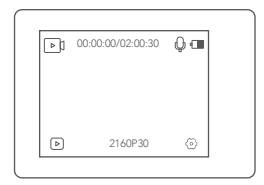

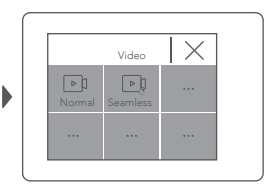

### Press  $\circledcirc$  to enter video setting mode

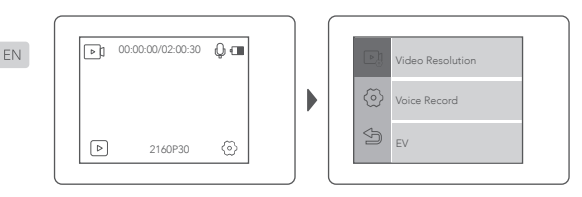

### Photo Mode

Open the camera and it will automatically display video mode. Then right or left swipe to change it to photo mode.

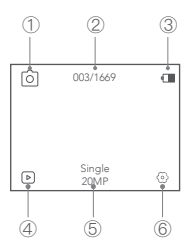

- ① Photo Mode
- ② Photo Quantity/Available Photo Shoot
	- Quantity
- ③ Battery Life
- ④ Photo Playback/Photo Files
- ⑤ Photo Resolution
- ⑥ Photo Setting

Press the bottom middle of the screen or long press the OK button to choose different modes for photo.

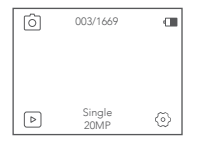

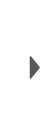

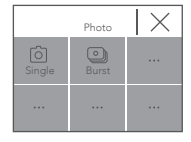

Press  $@$  to enter photo setting mode

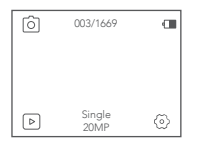

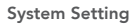

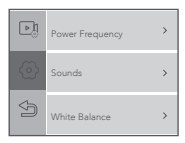

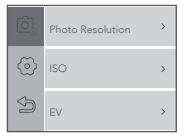

**EN** 

- Power Frequency: 50Hz/60Hz
- Sounds: Shutter, Boot-Up, Beep, Volume
- EN.
- White Light Balance: Auto, Daylight, Shade, Tungsten Light, White Fluorescent, Underwater. (By adjusting this setting, the camera can correct the color of photos taken under different lighting conditions.)
- Effect: Normal, BW, Natural, Negative, Warm, Brightness Contrast
- Distortion Calibration: On/Off. (To adjust for the fish eye effect)
- Date & Time: Set Date and Time for the camera
- Screen Saver: Off, 1min, 3min, 5min. (After a set period of time, if there is no operation on the camera , the screen will automatically turn off. At this point the camera does not turn off, you can press any button to light up the screen.)
- Auto Power Off: Off, 1Min, 3Min, 5Min. (After a set period of time, If there is no operation on the camera, the camera will automatically shut down.)
- Power On Auto Record: On/Off (When you open the camera it will automatically starts to record video.)
- USB: MSDC/PCCAM(UVCMJPG)
- Language: English/Français/Deutsch/Italiano/Espanol/日本語/简体中文
- Format Card: Format the memory card in the camera. Once this operation is implemented, all data will be deleted
- Factory Reset: Reset all camera settings to default settings
- System Info: Firmware version
- Card Info: Card capacity and remaining memory

# Wi-Fi/PC/TV Connection

#### Wi-Fi Connection

The Wi-Fi Application allows you to control your camera remotely on a smart phone or a tablet. You can view the videos and pictures shot on your phone, download them directly to your phone.

The connecting steps are as follows:

- A: Download the iSmart DV2 App on your smart phone or tablet in Google Play or Apple App Store.
- B: Short press the up button to turn on Wi-Fi, short press again to Exit. The status light (RED)on the top of the camera remains flashing while the camera is waiting for Wi-Fi connection and the light stays on when the Wi-Fi is connected.
- C: Find and connect the Wi-Fi in the Wi-Fi list on your phone with the Wi-Fi name and password displayed on the camera.

Wi-Fi Turn in an unconnected state

Wi-Fi is connected

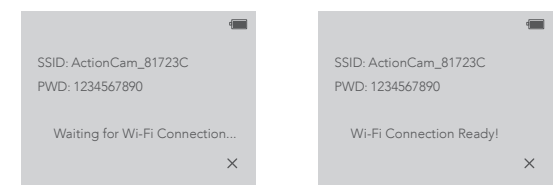

D: Open the iSmart DV2 App on your smart phone or tablet after the Wi-Fi is connected, you'll find the camera is controlled by your phone.

**ENI** 

### Connecting to a Computer

When you use the included micro-USB cable to connect to a computer, you can access to the files which are stored in camera's micro SD card to copy or view them on a computer. This function can also achieve by a micro SD card reader.

### Connecting to a TV

With an HDMI output, you can display the movies and images recorded by this camera on a TV, projector, etc.

- 1. Turn off the camera.
- 2. Connect the camera and TV with a commercially available Micro HDMI cable (Not Included).
- 3. Turn on the camera and turn on the HDMI setting on the device which you intended to input.

#### Tips:

- 1. The HDMI input device should support 1080P.
- 2. When outputting HDMI , the display of the camera turns back. The screen is displayed on the HDMI input device, but you will use the camera for basic operation (e.g. selecting the video/pictures to view)

**FN** 

### Bitte beachten

- Vermeiden Sie Quetschen und Herunterfallen.
- Halten Sie die Kamera von starken magnetischen Objekten wie elektrischen Maschinen fern, und vermeiden Sie starke Funkwellen, die das Produkt beschädigen und die Ton-oder Bildqualität beeinträchtigen könnten.
- Halten Sie die Kamera von Wasser und Flüssigkeiten fern (sofern nicht mit einem wasserdichten Gehäuse ausgestattet). Dies kann zu Fehlfunktionen der Kamera führen.
- Halten Sie die Kamera während des Ladevorgangs von Kindern fern. Das vollständige Aufladen des Akkus dauert 3 Stunden. Es wird empfohlen, den Akku nach Beendigung der Verwendung der Kamera zu entfernen, um die Akkulaufzeit zu verlängern.
- Wir empfehlen die Verwendung einer hochwertigen U3 TF-Karte (32- 128 GB), um die besten Ergebnisse zu erzielen. Bitte formatieren Sie die TF-Karte auf der Kamera, bevor Sie sie verwenden, und starten Sie sie nach dem Formatieren neu.
- Setzen Sie die Kamera nicht direkt hohen Temperaturen über 55°C aus.
- Stellen Sie keine schweren Gegenstände auf die Kamera.
- Platzieren Sie Ihre TF-Karte nicht in der Nähe starker magnetischer Objekte, um Datenfehler oder Datenverlust zu vermeiden.
- Verwenden Sie die Kamera nicht, wenn der Akku fast leer ist.
- Verwenden Sie die Kamera nicht während des Ladevorgangs.
- Versuchen Sie nicht, das Gehäuse der Kamera zu öffnen oder in irgendeiner Weise zu zerlegen.
- Bitte entfernen Sie den Akku, wenn Sie die Kamera als Dash-Kamera verwenden möchten.
- Wenn die Kamera überhitzt, unerwünschter Rauch oder unangenehmer Geruch auftritt, ziehen Sie sofort den Netzstecker aus der Steckdose, um einen gefährlichen Brand zu vermeiden.
- Bitte lagern Sie das Gerät an einem kühlen, trockenen und staubfreien Ort.

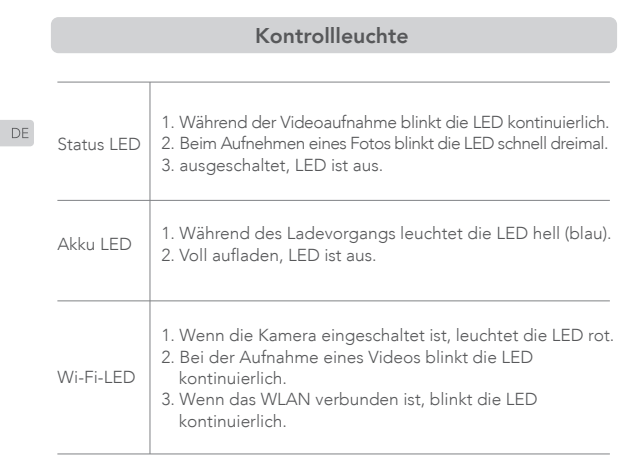

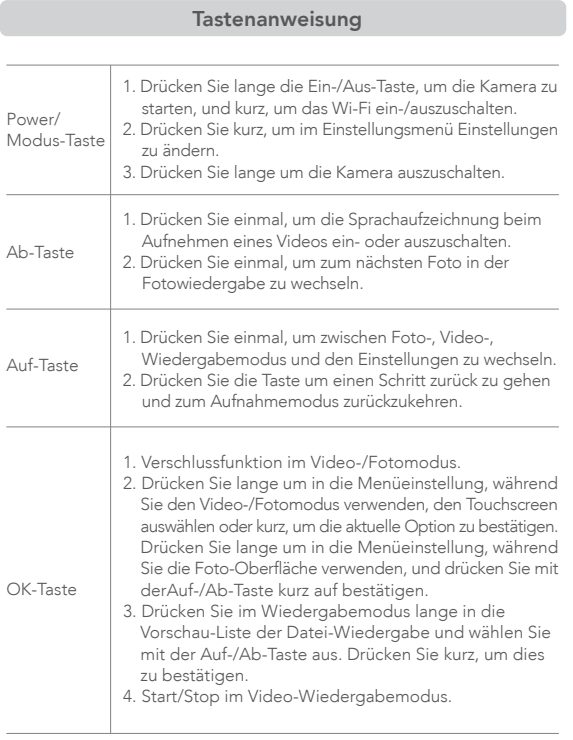

### Bedienungsanleitung für den Modus

### Video Modus

Die Kamera zeigt beim Einschalten automatisch den Videomodus an.

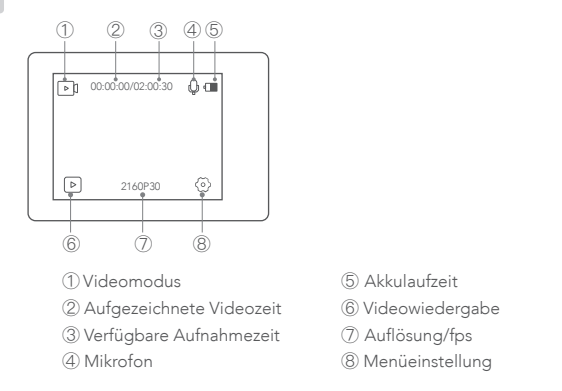

Drücken Sie $\overline{{\mathbb{P}}^{\text{2160P30}}}$  oder drücken Sie lange die OK-Taste, um verschiedene Einstellungen für das Video auszuwählen.

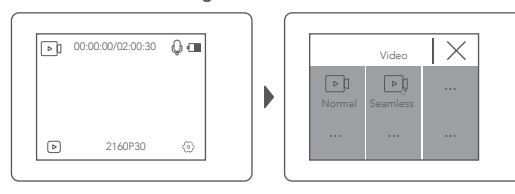

### Drücken Sie $\langle \delta \rangle$ , um den Videoeinstellungsmodus aufzurufen

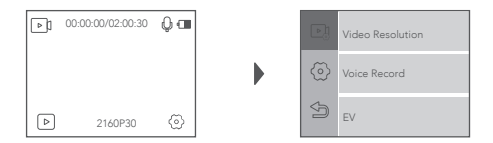

### Fotomodus

Starten Sie die Kamera und der Videomodus wird automatisch gestartet. Dann nach rechts oder links wischen um in den Fotomodus zu wechseln.

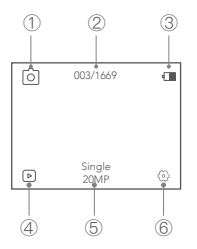

- ① Modusanzeige
- ② Anzahl gespeicherte Bilder/noch verfügbare Anzahl

- ③ Akkulaufzeit
- ④ Fotowiedergabe/Fotodateien
- ⑤ Fotoauflösung
- ⑥ Fotoeinstellung

Drücken Sie  $\left[\begin{smallmatrix} \text{Sing}_{\mathbb{R}} \end{smallmatrix}\right]$  oder drücken Sie lange die OK-Taste, um verschiedene Modi für das Foto auszuwählen.

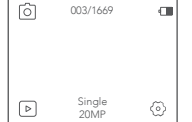

DE

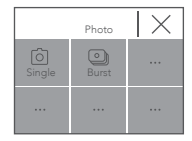

Drücken Sie @ um in die Einstellungen zu wechseln.

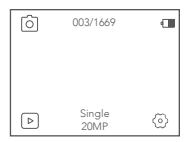

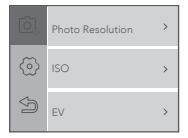

### Systemeinstellung

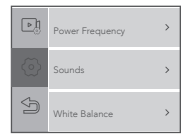

- Bildwiederholrate: 50Hz/60Hz.
- Sounds: Verschluss, Start, Piepton, Lautstärke
- Weißabgleich: Auto, Tageslicht, Schatten, Kunstlicht, Weiß fluoreszierend, Unterwasser. (Durch Anpassen dieser Einstellung kann die Kamera die Farbe von Fotos korrigieren, die unter verschiedenen Lichtbedingungen aufgenommen wurden.)
- Effekt: Normal, Schwarz/Weiss, Natürlich, Negativ, Warm, Helligkeitskontrast.
- Verzerrungskalibrierung: Ein/Aus. (Zum Einstellen des Fischaugeneffekts)
- Datum und Uhrzeit: Stellen Sie Datum und Uhrzeit für die Kamera ein.
- Bildschirmschoner: Aus, 1 Minute, 3 Minuten, 5 Minuten. (Wenn die Kamera nach einer festgelegten Zeit nicht bedient wird, wird der Bildschirm automatisch schwarz. Zu diesem Zeitpunkt schaltet sich die Kamera nicht aus. Sie können eine beliebige Taste drücken, um den Bildschirm einzuschalten.)
- Automatisches Ausschalten: Aus, 1 Minute, 3 Minuten, 5 Minuten (Nach einer festgelegten Zeitspanne wird die Kamera automatisch heruntergefahren, wenn die Kamera nicht bedient wird.)
- Automatische Aufzeichnung beim Einschalten: Ein/Aus. (Wenn Sie die Kamera starten, wird automatisch mit der Videoaufnahme begonnen.)
- USB: MSDC/PCCAM (UVCMJPG)
- Sprache: English/Français/Deutsch/Italiano/Espanol/日本語/简体中文
- Karte formatieren: Formatieren Sie die Speicherkarte in der Kamera. Sobald dieser Vorgang gestartet wird, werden alle Daten gelöscht
- Zurücksetzen auf Werkseinstellungen: Setzen Sie alle Kameraeinstellungen auf die Standardeinstellungen zurück
- Systeminfo: Firmware-Version
- Karteninfo: Kartenkapazität und verbleibender Speicher

### Wi-Fi/PC/TV-Verbindung

#### Wi-Fi Verbindung

Mit der Wi-Fi-Anwendung können Sie Ihre Kamera mit einem Smartphone oder Tablet fernsteuern. Sie können die auf Ihrem Telefon aufgenommenen Videos und Bilder anzeigen und auf Ihr Telefon herunterladen.

### Die Verbindungsschritte sind wie folgt:

- A: Laden Sie die iSmart DV2 App auf Ihr Smartphone oder Tablet in Google Play oder im Apple App Store herunter.
- B: Drücken Sie kurz auf den "Power Button" an der Vorderseite, um Wi-Fil einzuschalten. Drücken Sie erneut kurz um auszuschalten. Die Statusanzeige (ROT) oben auf der Kamera blinkt weiter, während die Kamera auf eine WLAN-Verbindung wartet, und die Anzeige leuchtet, wenn eine WLAN-Verbindung besteht.
- C: Suchen und verbinden Sie das WLAN in der WLAN-Liste Ihres Telefons mit dem auf der Kamera angezeigten WLAN-Namen und-Kennwort.

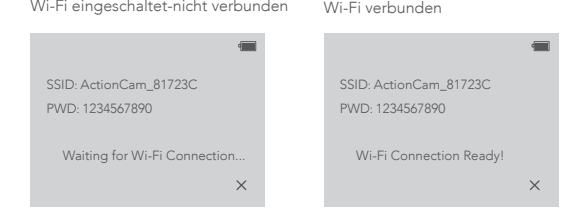

D. Open the iSmart DV2 App on your smart phone or tablet after the Wi-Fi is connected, you'll find the camera is controlled by your phone.

### Computerverbindung

Wenn Sie das mitgelieferte Micro-USB-Kabel verwenden, um eine Verbindung zu einem Computer herzustellen, können Sie auf die Dateien zugreifen, die auf der Micro-SD-Karte der Kamera gespeichert sind, um sie auf einem Computer zu kopieren oder anzuzeigen. Diese Funktion kann auch mit einem Micro-SD-Kartenleser erreicht werden.

### TV-Verbindung

Mit dem HDMI-Ausgang können Sie die von dieser Kamera aufgenommenen Filme und Bilder auf großen Bildschirmen von Fernsehgeräten, Projektoren usw. anzeigen.

- 1. Schalten Sie die Kamera aus.
- 2. Schließen Sie die Kamera und das Fernsehgerät mit einem handelsüblichen Micro-HDMI-Kabel (nicht im Lieferumfang enthalten) an.
- 3. Schalten Sie die Kamera und die HDMI-Einstellung des Geräts ein, das Sie eingeben möchten.

### Tipps:

- 1. Das HDMI-Eingabegerät sollte 1080P unterstützen.
- 2. Bei der Ausgabe von HDMI wird das Display der Kamera ausgeschaltet. Der Bildschirm wird auf dem HDMI-Eingabegerät angezeigt, der Vorgang wird jedoch mit der Kamera ausgeführt.

# Attention

- **FR**
- Eviter de l'ecraser ou de la faire tomber.
- Evier de l'approcher de champs magnetiques et des ondes radio trop fortes qui pourraient l'endomager ou endomager la qualité d'image.
- Eviter de l'approcher de l'eau ou de tout liquide sans sa coque etanche.
- Pendant la charge la garder loin des enfants . Cela prends 3 heuresp our une charge complete. Nous vous conseillons d'enlever la batterie apres pour qu'elle puisse durer plus longtemps.
- Nous recommandons d'utiliser une carte memoire U3 de 32 a 128 Go pour de meilleurs resultats. Formatez la dans la caméra et redemarrez celle ci apres.
- N'exposez pas la caméra a des chaleurs trop importantes au dessus de 55°C.
- Ne posez rien de lour sur la caméra.
- Ne placez pas les cartes memoires pres de champs magnetiques pour eviter les erreurs de données.
- N'utilisez pas la caméra quand la batterie est trop faible.
- N'utilisez pas la caméra pendant la charge.
- N'essayez pas d'ouvrir la caméra ou de la demonter.
- Enlevez la batterie quand vous ne vous servez pas de la caméra pendant longtemps.
- Si vous l'utilisez comme dashcam dans une voiture enlevez la batterie.
- Si la caméra chauffe ou si de la fummée s'en echappe ne l'utilisez plus.
- Stockez la caméra dans un endroit frais et sec.

# Indicateur LED

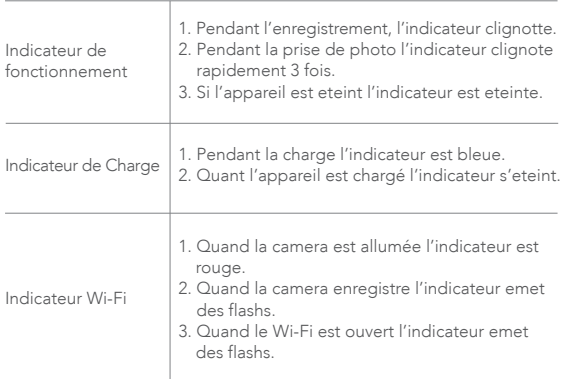

 $\mathsf{FR}$ 

# Utilisation des boutons

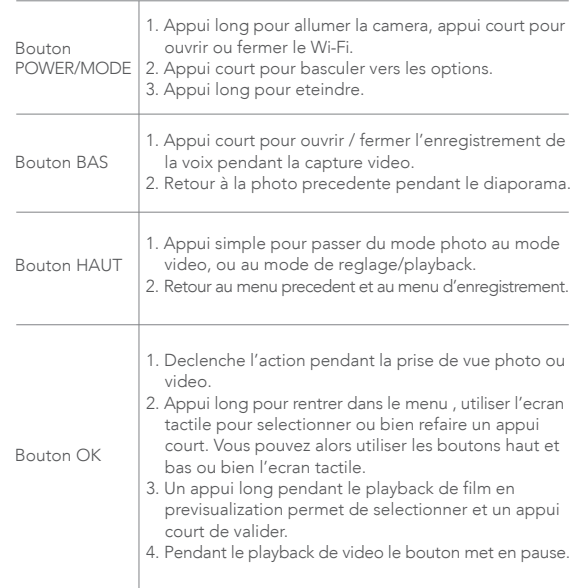

 $\mathsf{FR}$ 

# Modes d'utilisations

### Mode vidéo

La camera passe en mode video des l'allumage.

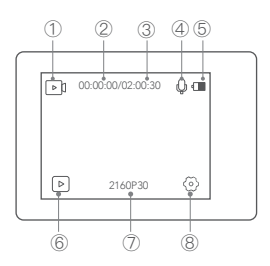

- ① Mode vidéo
- ② Temps d'enregistrement
- ③ Temps d'enregistrement total
- ④ Microphone
- ⑤ Puissance Batterie
- ⑥ Lire la video
- ⑦ Résolution et nombre d'images par seconds

**FR** 

⑧ Accéder au menu des reglages

### Appuyez sur 2160P30 | ou bien long appui sur OK pour changer les différents modes d'enregistrement

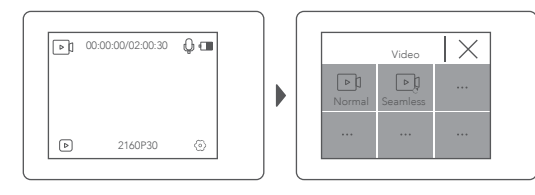

 $22$ 

Appuyez sur l'engrenbage  $\circledS$  pour rentrer dans le mode de reglage video

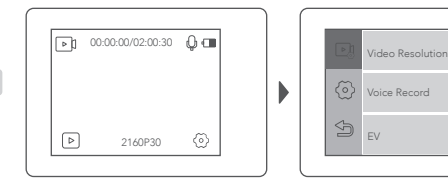

#### Mode photo

Quand on allume la camera on passe directement au mode de video, ensuite faites un glissé vers la droite ou la gauche pour changer en.

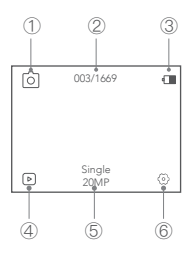

- ① Mode Photo
- ② Quantité de photos/nombre de photos possibles sur la carte mémoire
- ③ Autonomie batterie
- ④ Visualiser les photos
- ⑤ Resolution photo
- ⑥ Reglages photos

ER.

Appuyez sur  $\left\lfloor \frac{{\sf Sngle}}{{\sf 20MP}} \right\rfloor$  ou faites un appui long sur OK pour changer les différents modes photos.

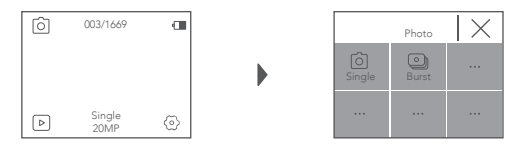

Appuyez sur l'engrenage  $\circledS$  pour passer au mode reglages des photos

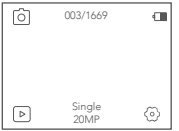

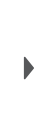

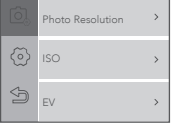

**FR** 

### Systemeinstellung

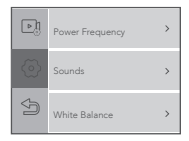

- Frequence 50HZ/60Hz
- Sond du declencheur, demarrage, bip, reglage volume
- Balance des blancs: automatic, lumiere du jour, eclairage Tungsten, ou neon, sous l'eau: regler ceci afin de changer l'apparence des blancs sur les photos
- Effets: normal, noir et blanc, negative, chaud, contraste ameliore
- Effet oeil de poisson grand angle on/Off
- Date et Heure a regler
- Protection ecran: apres un certain temps d'inutilisation l'ecran s'eteint pour le proteger. Pour le ralumer appuyer sur n'importe quell bouton
- Extinction automatique: pour economizer la batterie l'appareil s'eteint apres une inutilisation prolongée
- Enregistrement automatique: des que la camera est allumée elle enregistre automatiquement une video
- Changer la langue:English/Français/Deutsch/Italiano/Espanol/日本語/ 简体中文
- Formater la carte memoire, attention tout son contenu sera efface
- Restauration des parametres d'usine pour effacer tous les parametres
- System info pour connaitre le numero de version
- Informations sur la caerte mémoire inserée

**FR** 

# Connexion Wi-Fi/PC/TV

### Connexion Wi-Fi

L'aplication permet de controller la camera avec un smartphone ou une tablette via Wi-Fi.

Vous pouvez lancer l'enregistrement, et regarder les photos ou videos ou meme les telecharger sur votre appareil Pour se connecter:

- A: Telecharger l'application iSmart DV2 application disponible sur Play store ou App Store.
- B: Faites un appui court sur le bouton d'allumage pour active le Wi-Fi , puis encore appui court pour sortir. La led clignote en rouge puisque la camera attends la connexion Wi-Fi. Quand la connexion avec le smartphone est faite la lumiere cesse de clignoter.
- C: Trouver avec votre telephone le reseau Wi-Fi de la camera, mettez vos mots de passes qui sont ecrit dessus.

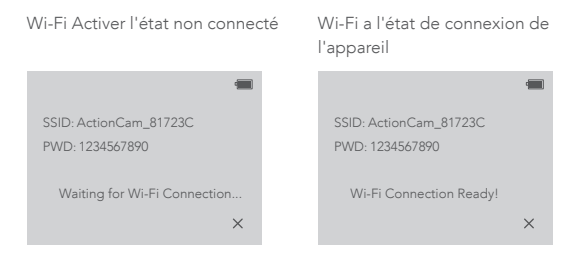

D: Ouvrez le logiciel iSmart DV2 sur votre smartphone, vous pouvez maintenant controller tout.

**FR** 

### Connection a l'ordinateur

En utilisant un cable Micro Usb vous pouvez accede aux ressources de la camera depuis votre ordinateur. Vous pouvez copier/coller les images ou videos comme si c'etait un lecteur de carte externe.

### Connection a la TV

Avec un cable HDMI vous pouvez visualizer les photos ou videos prises par la camera sur une tv un videoprojecteur.

- 1. Eteignez la camera.
- 2. Connecter la camera au cable HDMI et a la TV (vendus separements).
- 3. Allumez la camera et mettez vous sur la bonne source HDMI avec votre TV.

#### Trucs :

FR.

- 1. La sortie HDMI est ok pour 1080P.
- 2. Quand branché en HDMI la camera eteint son ecran puisque l'ecran de TV affiche le contenu de la camera . vous pouvez cependant toujours continuer a utilizer les boutons de la camera pour faires vos manipulations.

### Attenzione

- Evitare di schiacciare e far cadere l'action cam.
- Tenere l'action cam lontana da qualsiasi forte oggetto di interferenza magnetica come macchinari elettrici per evitare forti onde radio che potrebbero danneggiare il prodotto e influire sulla qualità del suono o dell'immagine.
- Tenere l'action cam lontana da acqua e liquidi (a meno che non abbia la custodia impermeabile). Ciò potrebbe causare il malfunzionamento dell'action cam.
- Tenere lontano dai bambini durante la ricarica. Sono necessarie 3 ore per caricare completamente la batteria. Si consiglia di rimuovere la batteria al termine dell'utilizzo dell'action cam per prolungarne la durata.
- Per i migliori risultati, ti consigliamo di utilizzare la micro sd U3 di alta qualità (da 32 GB-128 GB). Formattare la scheda sd sull'action cam prima di utilizzare e riavviare la fotocamera dopo la formattazione.
- Non esporre l'action cam direttamente a temperature elevate oltre i 55°C.
- Non posizionare oggetti pesanti sull'action cam.
- Non posizionare la scheda sd vicino a forti oggetti magnetici per evitare errori o perdite di dati.
- Non utilizzare l'action cam quando la batteria è scarica.
- Non utilizzare l'action cam durante la ricarica.
- Non tentare di aprire l'action cam o di smontarla in alcun modo.
- Rimuovere la batteria se si intende utilizzare l'action cam come dash cam.
- Quando l'action cam si surriscalda, fumo indesiderato o odore sgradevole, scollegarlo immediatamente dalla presa di corrente per evitare incendi pericolosi.
- Conservare il dispositivo in un luogo fresco, asciutto e privo di polvere.

IT

# Spie luminose

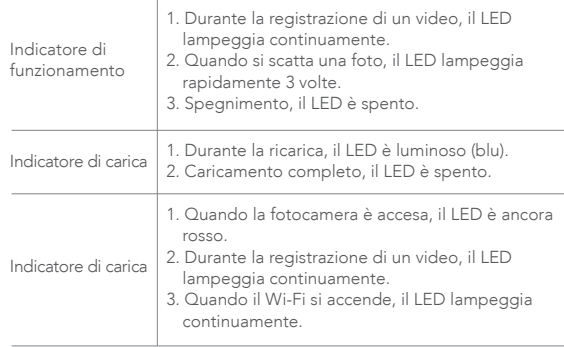

# Istruzioni dei pulsanti

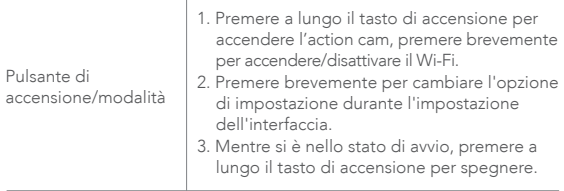

 $|\mathsf{T}|$ 

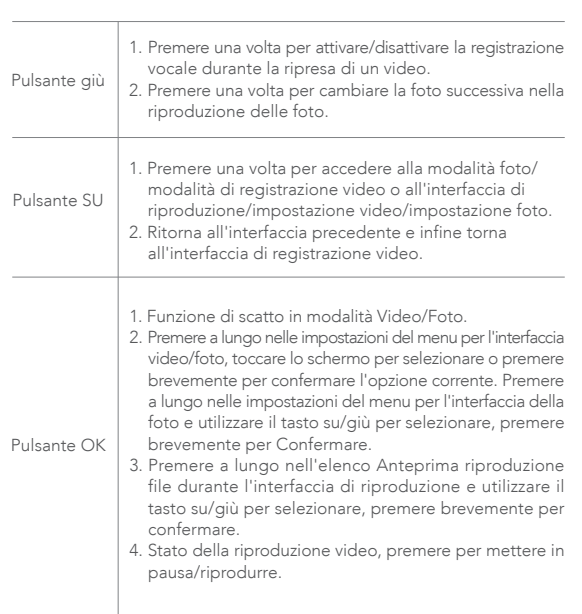

 $\ensuremath{\mathop{\text{tr}}}$ 

### Istruzione per l'uso delle modalità

### Modalità video

La fotocamera visualizzerà automaticamente la modalità video all'accensione.

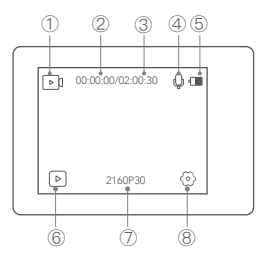

- ① Modalità video
- ② Tempo video registrato
- ③ Tempo di registrazione disponibile
- ④ Microfono
- ⑤ Durata della batteria
- ⑥ Riproduzione video
- ⑦ Risoluzione/fps
- ⑧ Impostazione del menu

Premi <u>2160P30 I</u> o premere a lungo il pulsante OK per scegliere diverse modalità per il video.

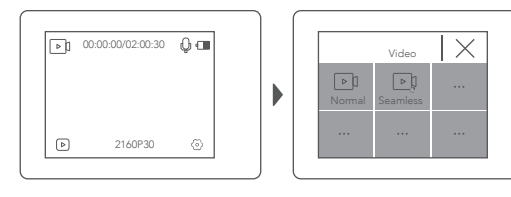

Premi  $\textcircled{\tiny{\textcircled{\tiny{2}}}}$  per accedere alla modalità di impostazione video.

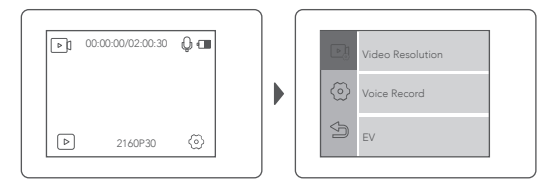

### Modalità foto

Apri l'action cam e visualizzerai automaticamente la modalità video. Quindi scorrere verso destra o sinistra per passare alla modalità foto.

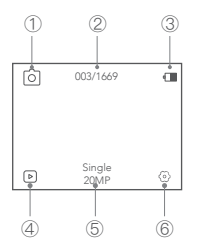

- ① Modalità foto
- ② Quantità foto scattate/Quantità scatti disponibili

 $|T|$ 

- ③ Durata della batteria
- ④ Riproduzione foto
- ⑤ Risoluzione foto
- ⑥ Impostazione foto

Premi  $\left[\frac{\text{Single}}{\text{20MP}}\right]$ o premere a lungo il pulsante OK per scegliere diverse modalità per la foto.

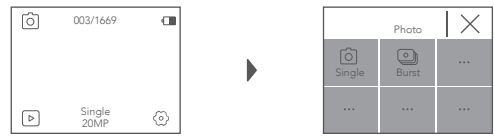

Premi  $\langle \delta \rangle$  per accedere alla modalità impostazione foto

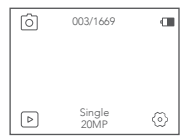

 $|\top|$ 

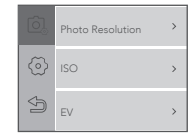

### Impostazioni di sistema

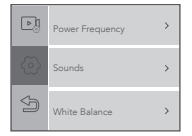

- Frequenza di alimentazione: 50Hz/60Hz
- Suoni: otturatore, avvio, segnale acustico, volume
- Bilanciamento del bianco: Auto, Luce diurna, Ombra, Luce al tungsteno, Fluorescente bianco, sott'acqua. (Regolando questa impostazione, la fotocamera può correggere il colore delle foto scattate in diverse condizioni di illuminazione.)
- Effetto: normale, bianco e nero, naturale, negativo, caldo, contrasto di luminosità
- Calibrazione distorsione: acceso/spento. (Per regolare l'effetto fish eye)
- Data e ora: imposta la data e l'ora per la fotocamera
- Screen Saver: spento, 1min, 3min, 5min. (Dopo un determinato periodo di tempo, se non viene eseguita alcuna operazione sulla fotocamera, lo schermo diventerà automaticamente nero. A questo punto la fotocamera non si spegne, è possibile premere qualsiasi pulsante per illuminare lo schermo nuovamente.)
- Spegnimento automatico: spento, 1 Min, 3 Min, 5 Min. (Dopo un determinato periodo di tempo, se la fotocamera non viene usata, la fotocamera si spegne automaticamente.)
- Registrazione automatica all'accensione: acceso/spento. (Quando si accende l'action cam, inizierà automaticamente a registrare video.)
- USB: MSDC/PCCAM (UVCMJPG)
- Lingua: English/Français/Deutsch/Italiano/Espanol /日本語 / 简体中文
- Formattare micro sd: formatta la memory card nell'action cam. Una volta implementata questa operazione, tutti i dati verranno eliminati.
- Ripristino di fabbrica: ripristina tutte le impostazioni della fotocamera ai valori predefiniti
- Informazioni di sistema: versione del firmware
- Informazioni sulla scheda: capacità della scheda e memoria rimanente

 $34$ 

IT

## Connessione Wi-Fi/PC/TV

#### Connessione Wi-Fi

L'applicazione Wi-Fi ti consente di controllare la videocamera in remoto su uno smartphone o un tablet. È possibile visualizzare i video e le immagini ripresi sul telefono, nonché scaricarli sul telefono.

I passaggi di connessione sono i seguenti:

- A: Scarica l'app iSmart DV2 sul tuo smartphone o tablet da Google Play o dall'App Store.
- B: premere brevemente il "pulsante di accensione" sulla parte anteriore per attivare il WIFI, premere di nuovo brevemente per spegnerlo. La spia di stato (ROSSO) sulla parte superiore della fotocamera rimane lampeggiante mentre la fotocamera è in attesa di connessione Wi-Fi e la luce rimane accesa quando il Wi-Fi è collegato.
- C: trova e connetti il Wi-Fi nell'elenco Wi-Fi sul telefono con il nome e la password Wi-Fi visualizzati sulla fotocamera.

Wi-Fi attivo ma ancora non collegato Wi-Fi connesso al dispositivo

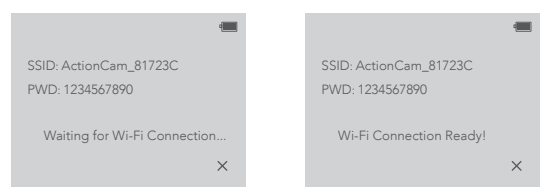

D. Apri l'APP iSmart DV2 sul tuo smartphone o tablet dopo aver collegato il Wi-Fi; l'action cam sarà così controllata dal tuo telefono.

### Connessione computer

Quando si utilizza il cavo micro-USB incluso per la connessione a un computer, è possibile accedere ai file memorizzati nella scheda micro SD dell'action cam per copiarli o visualizzarli su un computer. Questa funzione può essere fatta anche da un lettore di schede micro SD.

### Connessione TV

Con l'uscita HDMI, è possibile visualizzare i filmati e le immagini registrati da questa fotocamera sugli schermi di grandi dimensioni di TV, proiettori, ecc.

- 1. Spegnere la fotocamera.
- 2. Collegare la fotocamera alla TV con un cavo Micro HDMI disponibile in commercio (non incluso).
- 3. Accendi la fotocamera e attiva l'impostazione HDMI sul dispositivo che intendi inserire.

### Suggerimenti:

- 1. Il dispositivo di input HDMI dovrebbe supportare 1080P.
- 2. Quando si emette HDMI, il display dell'action cam diventerà nero. Lo schermo viene visualizzato sul dispositivo di input HDMI (TV, proiettori, ecc…), ma l'operazione viene eseguita con l'action cam.

# Atención

- Evite choques y caídas .
- Mantenga la cámara lejos de campos magnéticos Y objetos eléctricos Para evitar daños o mala calidad de sonido o imagen.
- Mantenga la cámara alejada de líquidos ( excepto cuando está equipada con su caja impermeable).
- Manténgala alejada de los niños mientras carga Tardará 3 horas encargar completamente la batería. Un mensaje le avisara de quitar la batería cuando termine de usar la cámara Para así prolongar la vida de su batería.
- Recomendamos que utilice Tarjetas de alta calidad U3 TF Card (32-128 GB) Para los mejores resultados. Por favor formatee la tarjeta TF En la cámara Antes de utilizarla.
- No exponga la cámara a temperaturas mayores a 55°C.
- No coloque objetos pesados sobre la cámara.
- No coloquen la tarjeta cerca de fuertes campos magnéticos para evitar la perdida de datos.
- No utiliza la cámara cuando quede poca batería.
- No utiliza la cámara mientras está cargando.
- No intente abrir la cámara ni desarmarla de ninguna manera.
- Retíre la batería así pretende usar la cámara como dash-camera.
- Sí la cámara se sobrecalienta, tiene olor fuerte o desprende humo, Desenchúfela inmediatamente de la corriente para prevenir peligros de incendio.
- Cuando el dispositivo en un lugar Seco y libre de polvo.

ES.

# Luz de indicacion

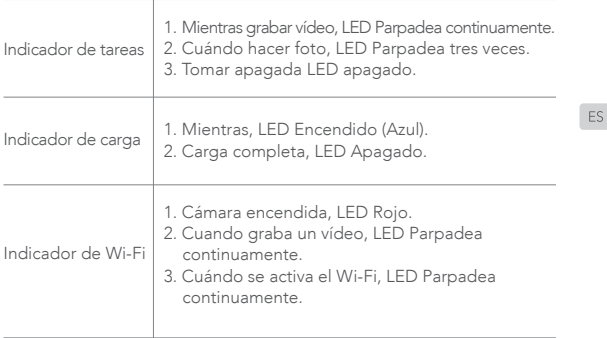

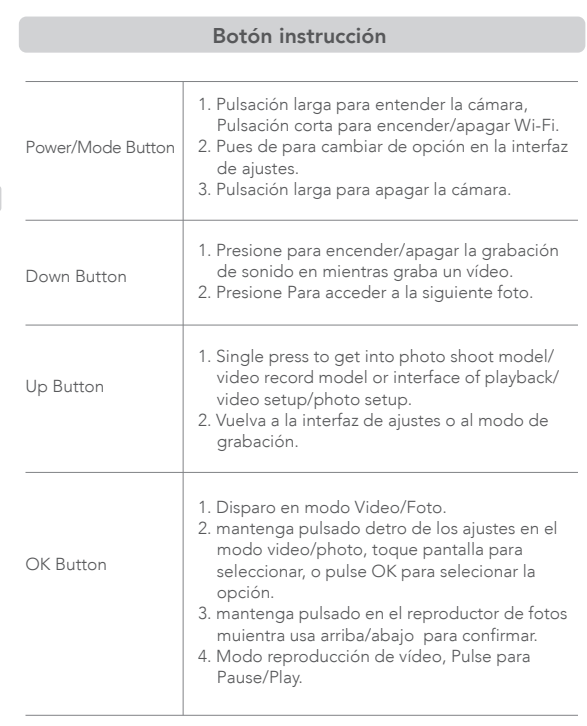

### Instrucciones de operación De cada modo

### Modo Video

La cámara automáticamente muestra el modo vídeo cuando se enciende.

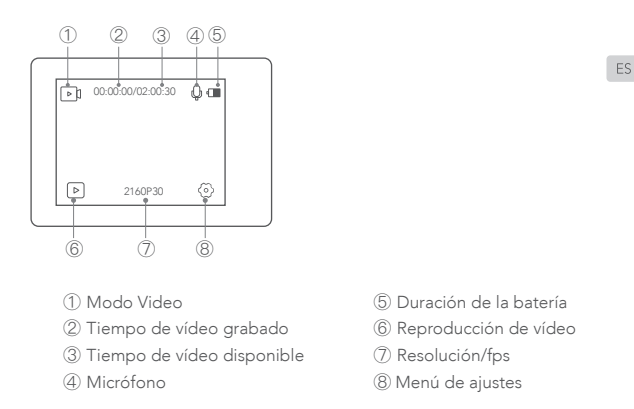

### Pulse  $\sqrt{2160P30}$  mantenga el botón OK para elegir diferentes modos de vídeo.

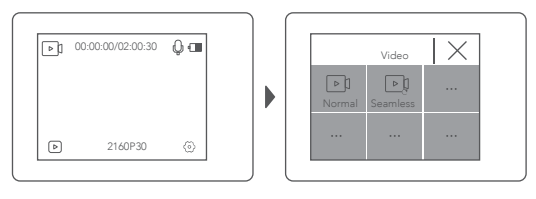

### Pulse  $\circledcirc$  Para entrar a los ajustes de vídeo.

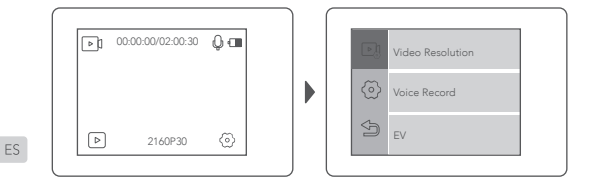

### Modo fotografía

Enciende la cámara de automáticamente mostrar el modo vídeo. Después deslice con el dedo a izquierda o derecha para entrar al modo foto.

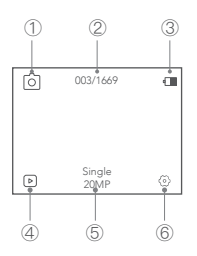

① Modo foto

② Cantidad de fotos/Cantidad de fotos disponible

- ③ Duración de la
- ④ Reproducción de fotos
- ⑤ Resolución de la foto
- ⑥ Ajustes de las fotos

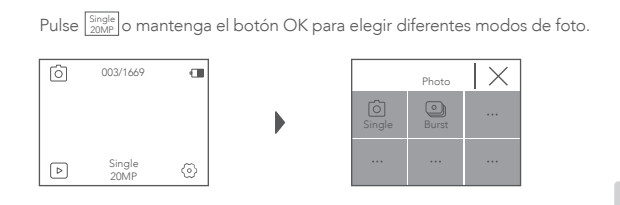

Pulse  $\circledcirc$  Para entrar a los ajustes.

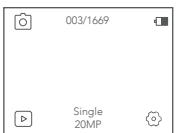

### Impostazioni di sistema

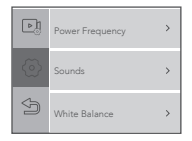

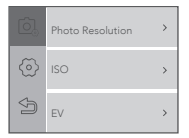

ES

- Frecuencia de corriente: 50Hz/60Hz
- Sonido: Shutter, Boot-up, Beep, Volume
- Balance de blancos: Auto, Luz de, Sombra, Luz fluorescente, Bajo el agua. (Ajustando estos ajutes , La cámara puede corregir El color En cada tipo de luz.)
- Efectos: Normal, BW, Natural, Negative, Warm, Brightness Contrast
- Calibración de distorsión: On/Off. (Para ajustar el modo ojodepez)
- - Hora y fecha: Ajuste la fecha y la hora de la cámara
	- Salvapantallas: Off, 1min, 3min, 5min. (Ajuste un periodo de tiempo, Sino utiliza la cámara La pantalla automáticamente se apagará En este punto la cámara no está apagada, puede presionar cualquier botón para encender la de nuevo)
	- Auto apagar: Off, 1Min, 3Min, 5Min. (Después de fijar el periodo de tiempo, SIM utiliza la cámara estás apagar automáticamente)
	- Auto grabación al encender: On/Off. (Cuando encienda la cámara está Arrancará en modo vídeo.)
	- USB: MSDC/PCCAM (UVCMJPG)
	- Idioma: English/Français/Deutsch/Italiano/Espanol/日本語/简体中文
	- Formateo de la tarjeta: Formatea La memoria de la cámara una vez hecho esto los archivos borrados
	- Formateo de la cámara: Resetee los ajutes iniciales de la cámara
	- Información: versión de Firmware
	- Información de la tarjeta: Card capacity and remaining memory

# Conexión Wi-Fi/PC/TV

#### Coneión Wi-Fi

La aplicación wifi te permite controlar tu cámara desde un dispositivo Inteligente como el teléfono o tablet remotamente. Puedes ver vídeos y fotos Hechas Desde el dispositivo al Igual que descargarlas a él.

Para la conexión siga los siguientes pasos:

Wi-Fi Activa el estado desconectado

- A: Descarga la aplicación iSmart DV2 Cen su dispositivo desde Google Play or Apple App Store.
- B: Pulse "Power Button" Para encender el Wi-Fi, Vuelva a pulsar para salir. El indicador LED (Rojo) Parpadeará mientras la cámara busque Una conexión Wi-Fi Y se mantendrá encendida cuando esté conectada.
- C: Encuentra el conecte a la Wi-Fi En la lista de Wi-Fi De su dispositivo. El nombre y la clave Se muestran en la cámara.

Wi-Fi tiene el estado de conexión

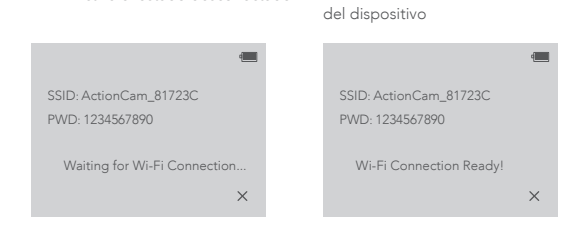

D. Abra la aplicación iSmart DV2 En su dispositivo después de que el wi fi esté conectado y podrá controlarla desde el.

 $FS$ 

### Conexión al ordenador

Utilizar el cable micro-USB incluido para conectar a su PC, Podrá acceder a los archivos guardados en la memoria de la cámara para copiar los o visualizar los desde el PC Esta opción también está Disponible desde un lector De tarjetas SD.

#### Conexión TV

Con salida HDMI Puede visualizar Vídeos y fotos En cualquier tipo de pantalla de televisión proyector etcétera .

- 1. Apaga la cámara .
- 2. Conecta la cámara y la tele con un cable estándar HDMI (Not Included).
- 3. Encienda la cámara Siguiente a los ajustes De HDMI Del aparato al qué pretende conectarse.

#### Consejos :

- 1. El dispositivo HDMI debe soportar 1080P.
- 2. Cuándo enchufe el dispositivo HDMI la pantalla de la cámara del apagada Pero seguir aprendiendo trabajar Desde la cámara.

ES

### **注意事項**

- 落下させたり高い所から落とさないように気をつけてください。
- 製品に損傷を与え、音質や画質に影響する可能性のある強い電波を避け るため、電気機械などの強い磁気干渉物から離してください。
- カメラを水や液体から離してください(防水ケースを備えていない場合)。こ れにより、カメラが誤動作する可能性があります。
- 充電中は、子供の手の届かない場所に保管してください。充電が完了する には約3時間かかります。電池の消耗を避けるために、使用後はバッテリー をカメラから取りはずしておくことをお勧めします。
- 最良の結果を得るために、高品質U3 マイクロ SD カード(最大 128 GB )を 使用することをお勧めします。 使用前にカメラのマイクロ SD カードをフォー マットして、フォーマット後、カメラを再起動してください。
- 製品を55℃以上の高温になる場所に置かないでください
- カメラに重いものをのせないでください。
- データのエラーや損失を防ぐために、TFカードを強力な磁性体の近くに置 かないでください。
- 電池残量が少ないときは、カメラを使用しないでください。
- 充電中はカメラを使用しないでください。
- カメラのケースを開けたり、カメラを分解したりしないでください。
- カメラをドライブレコーダーとして使用する場合は、バッテリーを取り外し てください
- オーバーヒートで、機器から不要な煙や臭いが発生した場合、危険な火災 を防止するためすぐに電源コンセントから抜いてくだしさい。
- 機器は涼しく、乾燥し、埃のない場所に保管してください。

 $|P|$ 

# **インジケータライト**

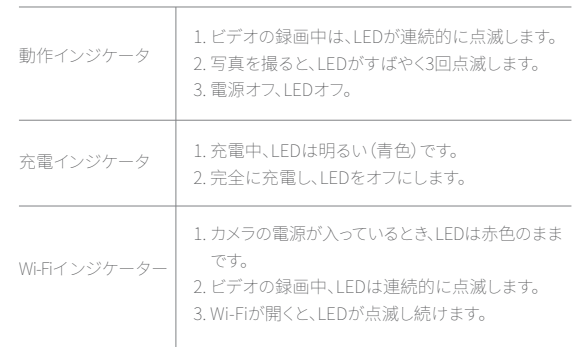

 $\mathsf{JP}$ 

# **ボタンの説明**

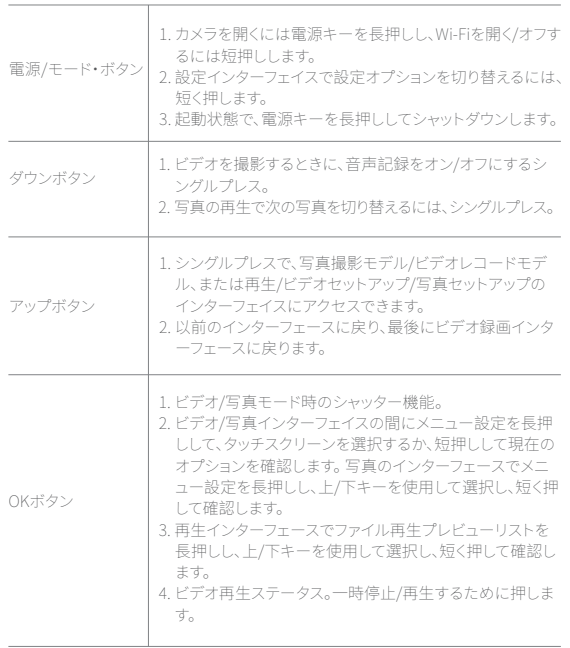

 $JP$ 

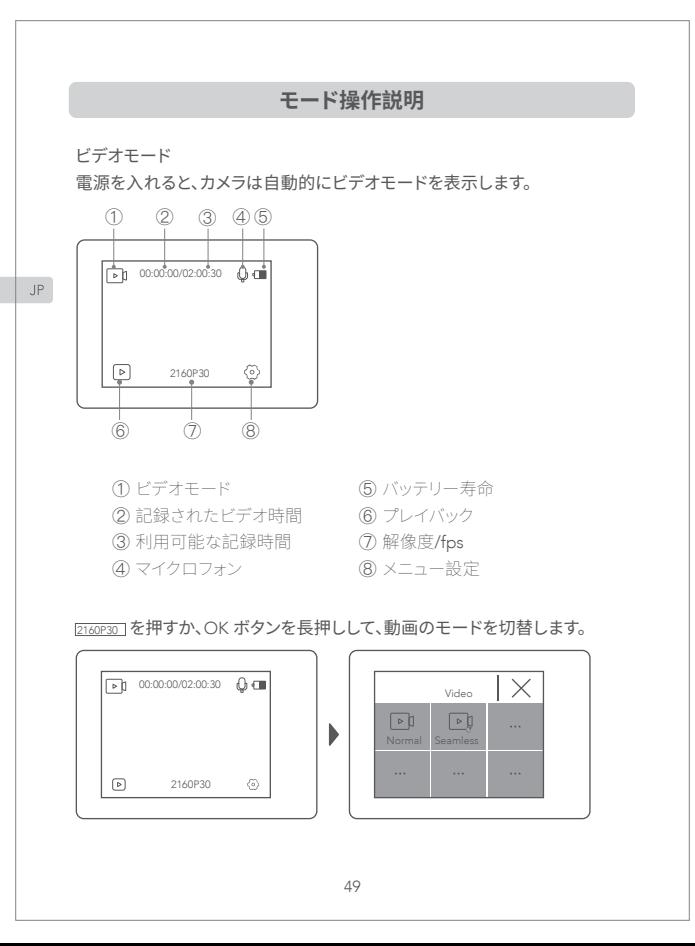

### のをクリックしてビデオ設定モードに入ります

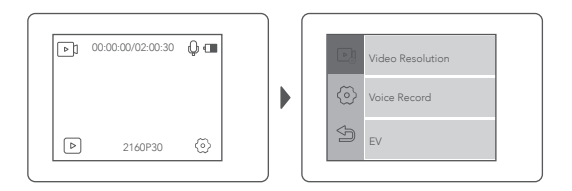

### 写真モード

カメラを開くと、ビデオモードが自動的に表示されます。次に、右スライドま たは左スライドで写真モードに変更します。

 $\mathsf{JP}$ 

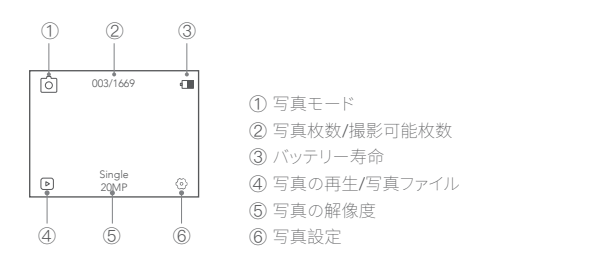

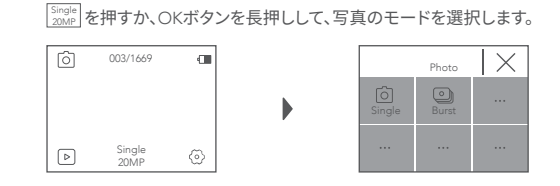

 $JP$ 

### をクリックしてビデオ設定モードに入ります

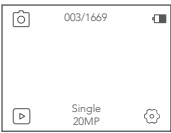

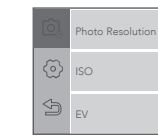

 $\,$  $\rightarrow$ 

 $\rightarrow$ 

システム設定

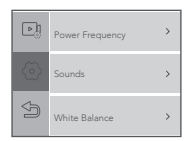

#### • フリッカ: 50Hz/60Hz

- 音: シャッター、起動、ビープ音、音量
- ホワイトバランス: 自動/昼光/シェード/タングステンライト/白色/光灯/水中. (この設定を調整することにより、カメラは異なる照明条件下で撮影された 写真の色を補正することができます。)
- 効果:ノーマル/BW/ナチュラル/ネガティブ/ウォーム/ブライトネスコントラ スト
- 歪み校正: オン/ オフ. (フィッシュアイ効果を調整するには)
- 日時: カメラの日付と時刻を設定する
- スクリーンセーバー:オフ/30秒/1分/3分

 設定した時間が経過すると、カメラに何も操作がないと、画面は自動的に 黒くなります。この時点でカメラはオフにならず、任意のボタンを押して画面 を照らすことができます

- 電源オフ: オフ/1分/5分 (カメラに何も操作がないと、 設定した時間が経過後に自動的にシャット ダウンします。)
- 電源投入時の自動記録: オン/ オフ (カメラを開くと、自動的にビデオの録画が始まります.)
- USB: MSDC/PCCAM (UVCMJPG)
- システム言語: English/Français/Deutsch/Italiano/Espanol/日本語/简体 中文
- フォーマット: はい / いいえ カメラのメモリカードをフォーマットします。 このモードを設定すると、すべ ての日付が削除されます。メモリカードをカメラでフォーマットすることをお 勧めします
- リセット: はい / いいえ すべてのカメラ設定をデフォルト設定に戻します
- システム情報: ファームウェアバージョン
- カード情報: カードの容量と残りのメモリ

 $IP$ 

### **Wi-Fi /コンピューター/テレビの接続方法**

#### Wi-Fi 接続

 $IP$ 

Wi-Fi アプリケーションを使用すると、スマートフォンやタブレット上でリモー トでカメラを制御できます。スマートフォンでビデオや写真を表示し、録画を ダウンロードすることができます。

#### 接続手順は次のとおりです:

- A: スマートフォンやタブレットに、Google Play や Apple App Store で iSmart DV2 アプリをダウンロードします。
- B: 前面の「電源ボタン」を短く押してWIFIをオンにし、もう一度短く押してオ フにします。カメラの上部にある表示ランプ(赤い)は、カメラがWi-Fi接続 を待機している間、点滅し続けます。 Wi-Fiが接続されているときはライト を点灯したままです。
- C: カメラに表示されている Wi-Fi 名とパスワードを使用して、スマートフォ ンの Wi-Fi リストに Wi-Fi を探して接続します。

スがあります

 $\times$ 

Wi-Fi未接続状態をオンにする Wi-Fiにはデバイス接続ステータ

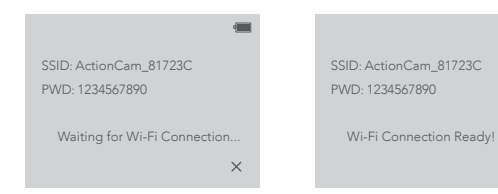

D: Wi-Fi が接続された後、スマートフォンまたはタブレットで iSmart DV2 App を開くと、カメラがスマートフォンによって制御されていることがわか ります。

#### コンピュータ接続

付属のマイクロUSBケーブルを使用してパソコンに接続すると、カメラのマ イクロSDカードに保存されているファイルにアクセスして、パソコンでそれ らをコピーまたは表示できます。この機能は、マイクロSDカードリーダーで も実行できます。

#### テレビ接続

HDMI 出力では、本機で録画した動画や画像をTV、プロジェクターなどの大 画面に表示することができます。

 $|P|$ 

- 1. カメラの電源を切ります。
- 2. 市販の Micro HDMI ケーブル(付属していません)でカメラとテレビを接 続します。
- 3. カメラの電源を入れ、入力したい機器の HDMI 設定をオンにします。

#### 注意事項:

- 1. HDMI 入力デバイスは 1080P をサポートする必要があります。
- 2. HDMI を出力すると、カメラの表示が黒くなります。画面は HDMI 入力装 置に表示されますが、カメラで操作しています。

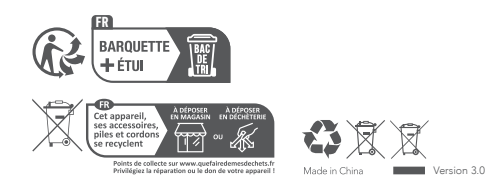

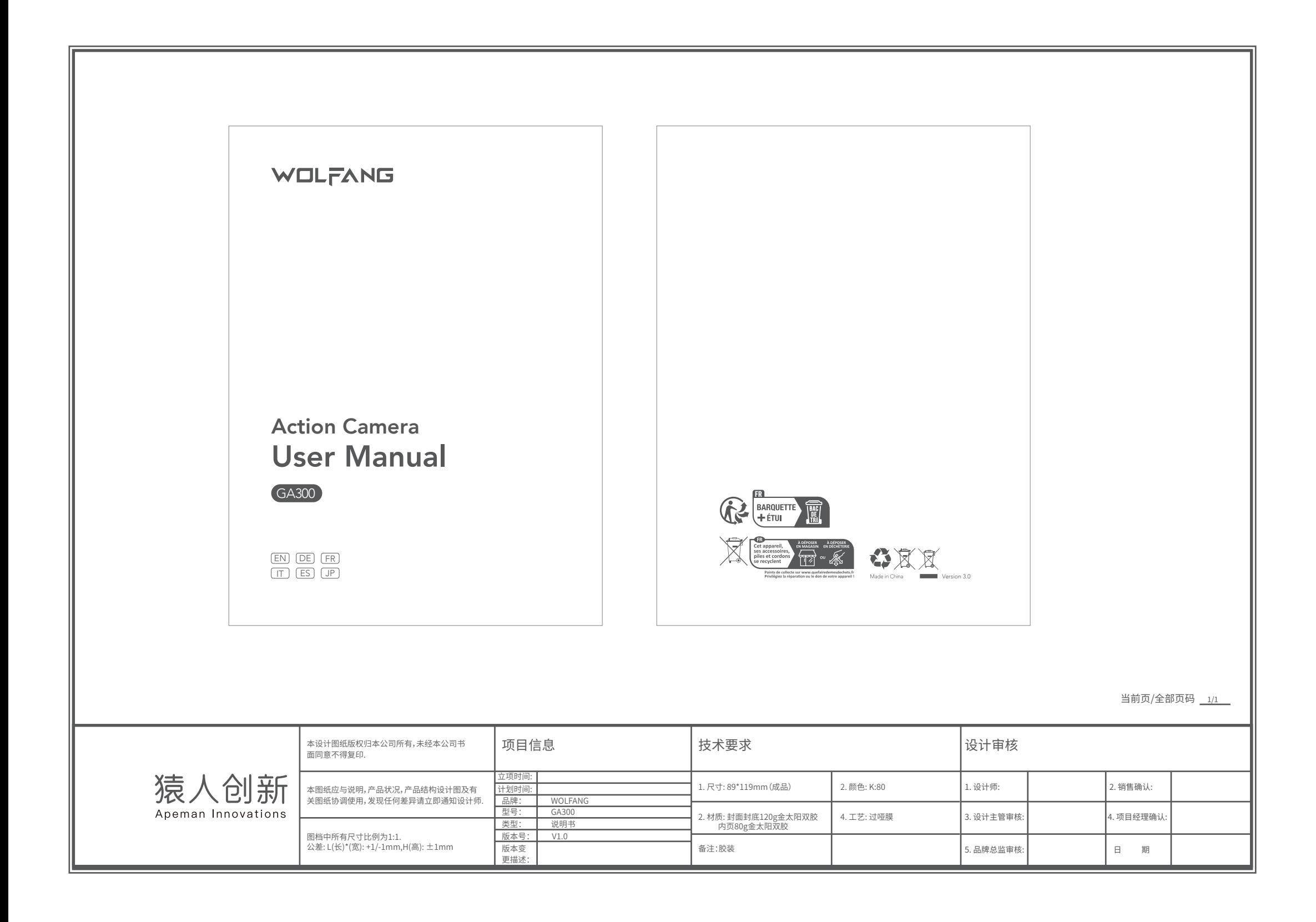